## **Alternate access procedure for remote desktop (RDP)**

- 1- Go on web page : [http://connect.herstalgroup.com](http://connect.herstalgroup.com/)
- 2- Click on "Accès alternatif (2) : REMOTE DESKTOP"

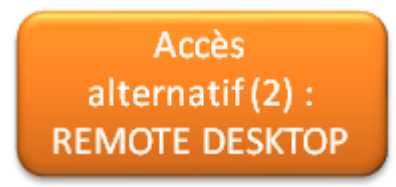

3- Insert your login name and click on "submit"

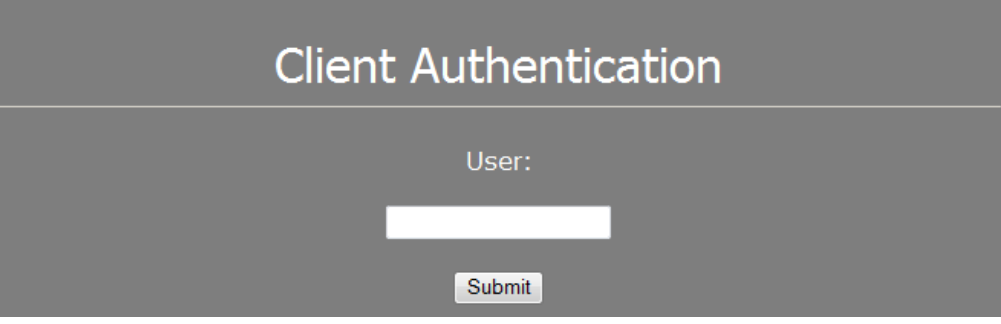

4- Insert your digipass code and click on "submit"

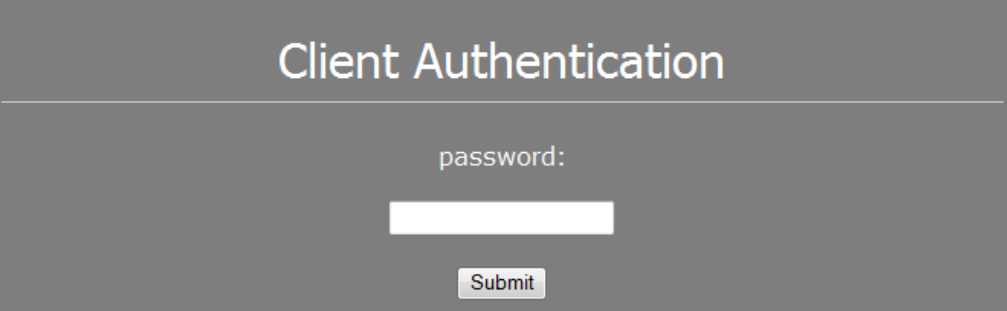

5- Select the option "standard Sign-on" and click on "submit"

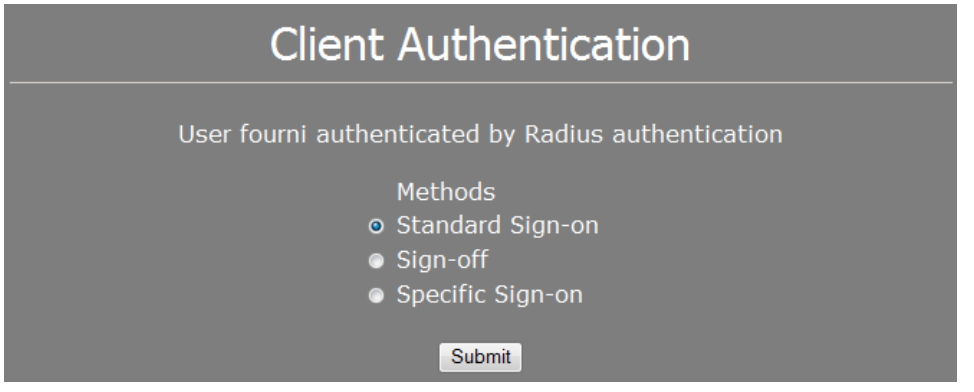

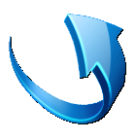

6- Click on Start button, "run", type "mstsc" and click on " ok"

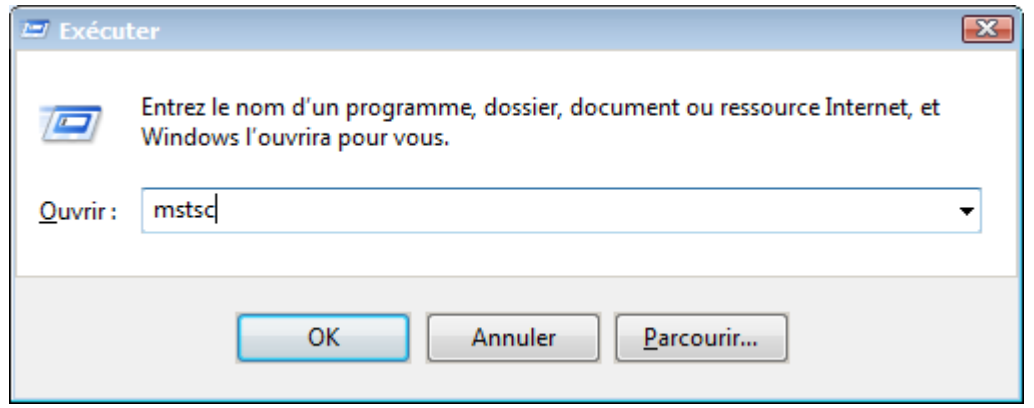

7- Type "rdp.herstalgroup.com" and click on "connexion"

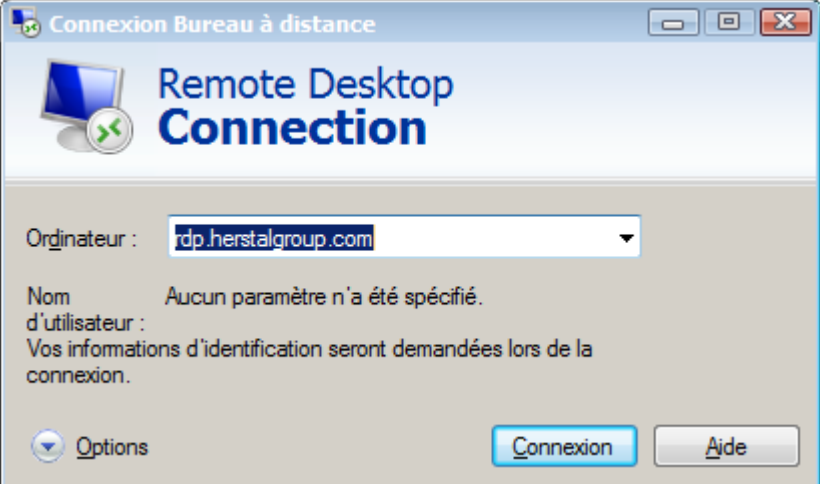

8- Insert your login name and password, click on "ok"

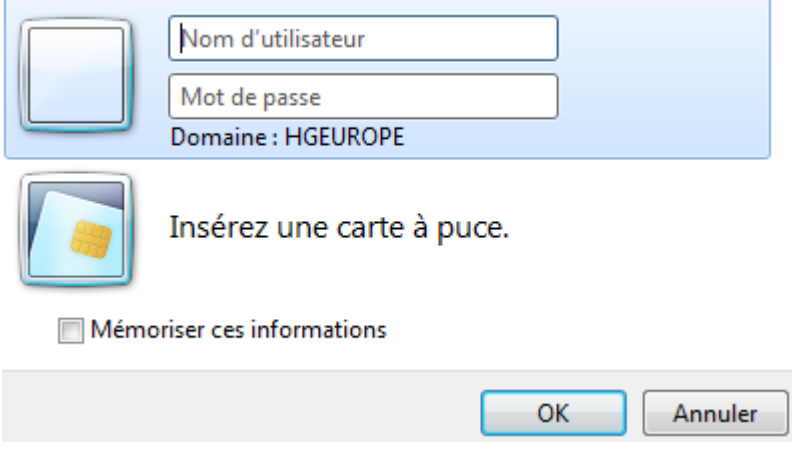

**After an idle time of 30 days, without any connection to the distant access, your access will be blocked for security reasons.**

**It will be necessary to come back to us to unlock remote access for your account.**